# **GUIDE USAGERS**

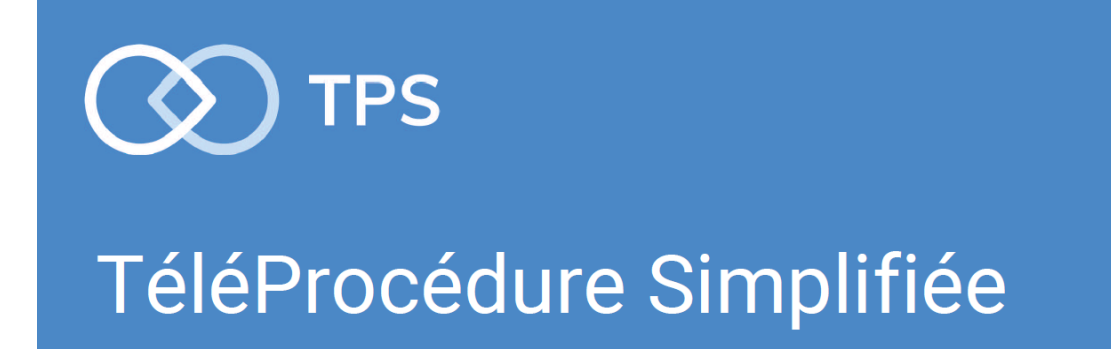

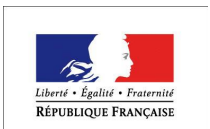

PREFET DE L'AISNE

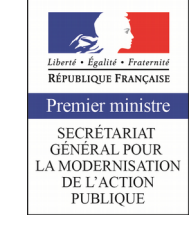

#### **Sommaire**

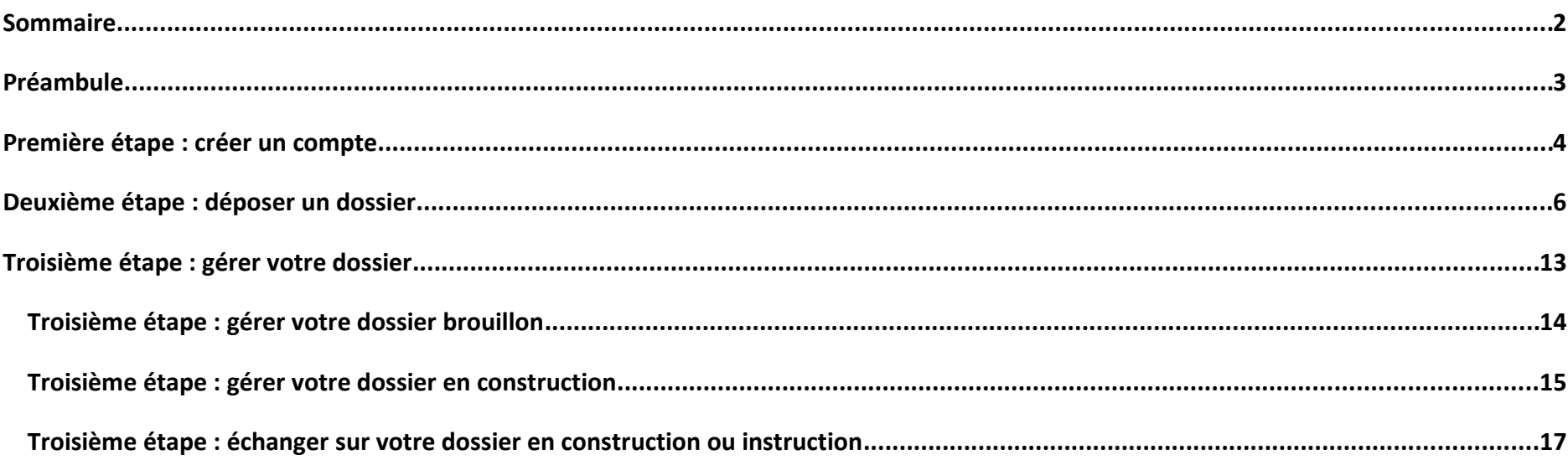

#### **Préambule**

**Vous vous apprêtez à déposer un dossier de demande de subvention dans le cadre de l'appel à projets du Fonds Interministériel de prévention de la délinquance et de la radicalisation.**

**Nous vous invitons à télécharger les documents obligatoires à fournir avant d'entamer la procédure de dépôt. Ils sont disponibles sur le site de la Préfecture : [Accueil](http://www.aisne.gouv.fr/) > [Politiques publiques](http://www.aisne.gouv.fr/Politiques-publiques) > [Sécurité et protection de la population](http://www.aisne.gouv.fr/Politiques-publiques/Securite-et-protection-de-la-population) > Plan départemental de prévention de la délinquance 2014-2017**

**Pour soumettre un dossier, il vous faut votre numéro de SIRET. Vérifiez que les informations y figurant sont exactes et identiques à celles de votre RIB.**

**Le dépôt d'un dossier peut se faire même si celui-ci n'est pas finalisé ou complet. Il peut être modifié durant la période de l'appel à projets. Les instructeurs du FIPDR pourront échanger avec vous via la plateforme pour vous demander des précisions et pièces supplémentaires, ainsi que vous aider dans vos démarches.**

**Afin de bénéficier de cet accompagnement en ligne, nous vous conseillons de commencer la saisie de votre dossier dès que possible et de ne pas attendre la date butoir fixée au 30 janvier 2018.** 

**Une fois celle-ci passée, aucun dossier ne pourra être déposé (le lien vers la procédure devient inactif).** 

**Si la saisie de votre dossier a été faite avant la date limite de dépôt, l'apport de derniers compléments durant la période d'instruction évaluation des propositions d'action sera toléré.** 

**Avant de déposer un projet, il vous faudra créer un compte sur TPS (cf. première étape de ce guide). Veillez à noter votre mot de passe.**

**Vous pouvez faire plusieurs propositions d'action. Conservez les numéros de dossier qui vous sont attribués.**

**Pour vous aider dans votre dépôt, suivez les étapes de ce guide.**

### **Première étape : créer un compte**

- pudget previsionmer de l'association
- budget prévisionnel de l'action

proposée

- déclaration sur l'honneur datée et signée

Pour les actions en renouvellement :

- bilan de l'action (intermédiaire si celle-ci n'est pas terminée)

Nous vous conseillons de d'ores et déjà télécharger l'ensemble de ces documents en suivant le lien ci-dessous :

#### Dossier fichiers

Aucune demande de reconduction d'action non accompagnée de son bilan ne sera étudiée.

La date limite de validation des dossiers complets (avec pièces jointes) est fixée au 30 novembre 2017 minuit (FERMETURE DU SITE D'ACCES)

Vos interlocuteurs

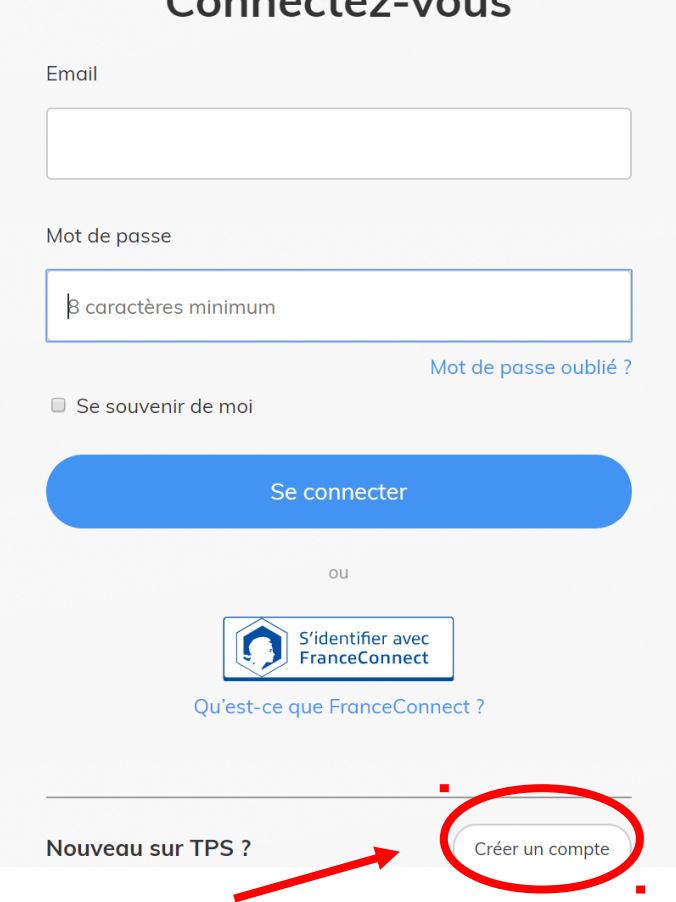

*Cliquer sur « créer un compte »*

**Première étape : créer un compte**

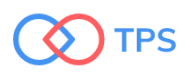

Connexion

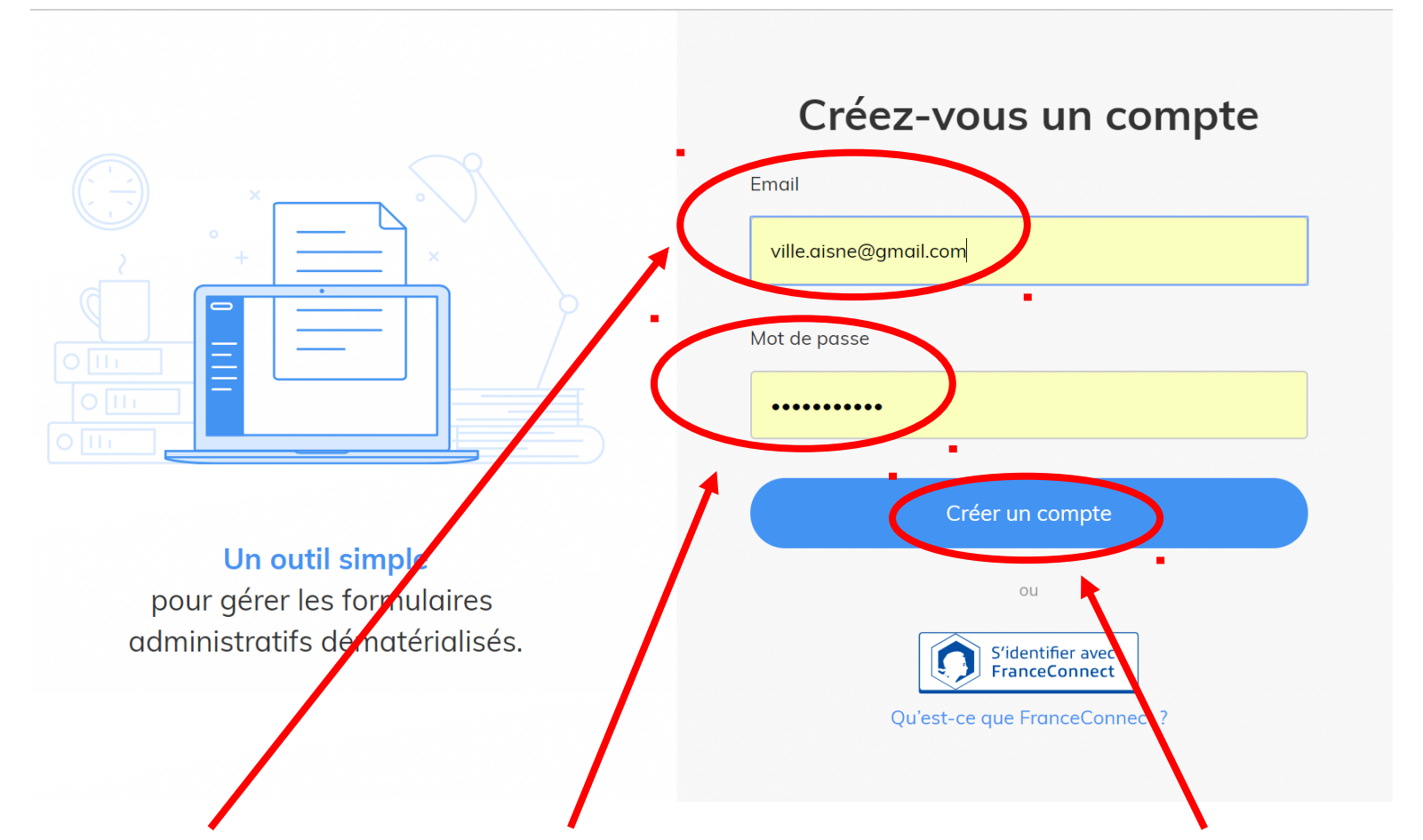

*Saisir une adresse mail, choisir un mot de passe, cliquer sur créer un compte*

*Nb : les notifications de la messagerie de la plateforme seront envoyées sur cette adresse*

*Arrivée sur la page de la procédure*

#### **Deuxième étape : déposer un dossier**

**TPS** Ma procédure POLITIQUE DE LA VILLE 02 TEST TPS  $\sim$ SITE DE DEPÔT DES DOSSIERS DE DEMANDES DE SUBVENTION DANS LE CADRE DE LA POLITIQUE DE LA VILLE Vous ne pouvez déposer qu'un seul projet à la fois, et uniquement après avoir reçu l'aval de la communauté d'aqqlomération (cf. coordonnées ci-après). Si vous établissez plusieurs demandes de subventions, il vous faudra joindre pour chacune d'elle les éléments suivants - budget prévisionnel de l'association - budget prévisionnel de l'action proposée - déclaration sur l'honneur datée et signée Pour les actions en renouvellement - bilan de l'action (intermédiaire si celle-ci n'est pas terminée) Nous vous conseillons de d'ores et déjà télécharger l'ensemble de ces documents en suivant le lien ci-dessous Dossier fichiers Aucune demande de reconduction d'action non accompagnée de son bilan ne sera étudiée. La date limite de validation des dossiers complets (avec pièces jointes) est fixée au 30 novembre 2017 minuit (FERMETURE DU SITE D'ACCES) Vos interlocuteurs La Direction départementale de la cohésion sociale de l'Aisne unité politique de la ville 03 60 81 50 00 Vous pouvez consulter la note de cadrage de l'appel à projets pour 2018 ici AAP 2018 Attention ! Vous aurez besoin de votre numéro SIRET pour déposer votre demande de subvention. Assurez vous que les données qui y figurent soient à jour et correspondent bien à celles de votre RIB (adresse, dénomination de la structure).

En savoir plus.

Mes informations

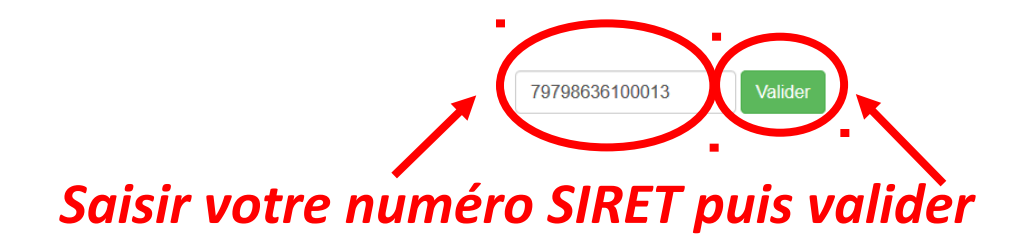

*Les informations liées à votre n° SIRET apparaissent* 

#### **Deuxième étape :déposer un dossier**

En savoir plus ..

#### Mes informations

79798636100013 Siret Vous êtes authentifié avec le SIRET Forme juridique : Libellé naf 79798636100013 Code naf 9499Z Date de création 09-07-2009 Changer de SIRET **Effectif organisation** Code effectif  $00$ Numéro TVA intracommunautaire Adresse Capital social Exercices Association ID: W513000469 Titre: ASSOCIATION GROWIN'UP (AGU)

Objet : promouvoir la culture Hip Hop

**ASSOCIATION GROWIN'UP** 

Association déclarée Autres organisations fonctionnant par adhésion volontaire 0 salarié (n'ayant pas d'effectif au 31/12 mais ayant employé des salariés au cours de l'année de référence) FR65797986361 ASSOCIATION GROWIN UP 35 RUE DU BARBATRE 51100 REIMS FRANCE

> Date création : 2009-07-09 Capital publication: 2009-07-18 Capital déclaratio... 2009-07-09

> > Informations récupérées auprès de l'INSEE et d'INFOGREFFE

Etape suivant

□ J'autorise les décideurs publics à vérifier les informations de mon organisation auprès des administrations concernées. Ces informations resteront strictement confidentielles.

*Cliquer sur l'autorisation puis sur étape suivante*

#### *Arrivée page suivante*

### **Deuxième étape : déposer un dossier**

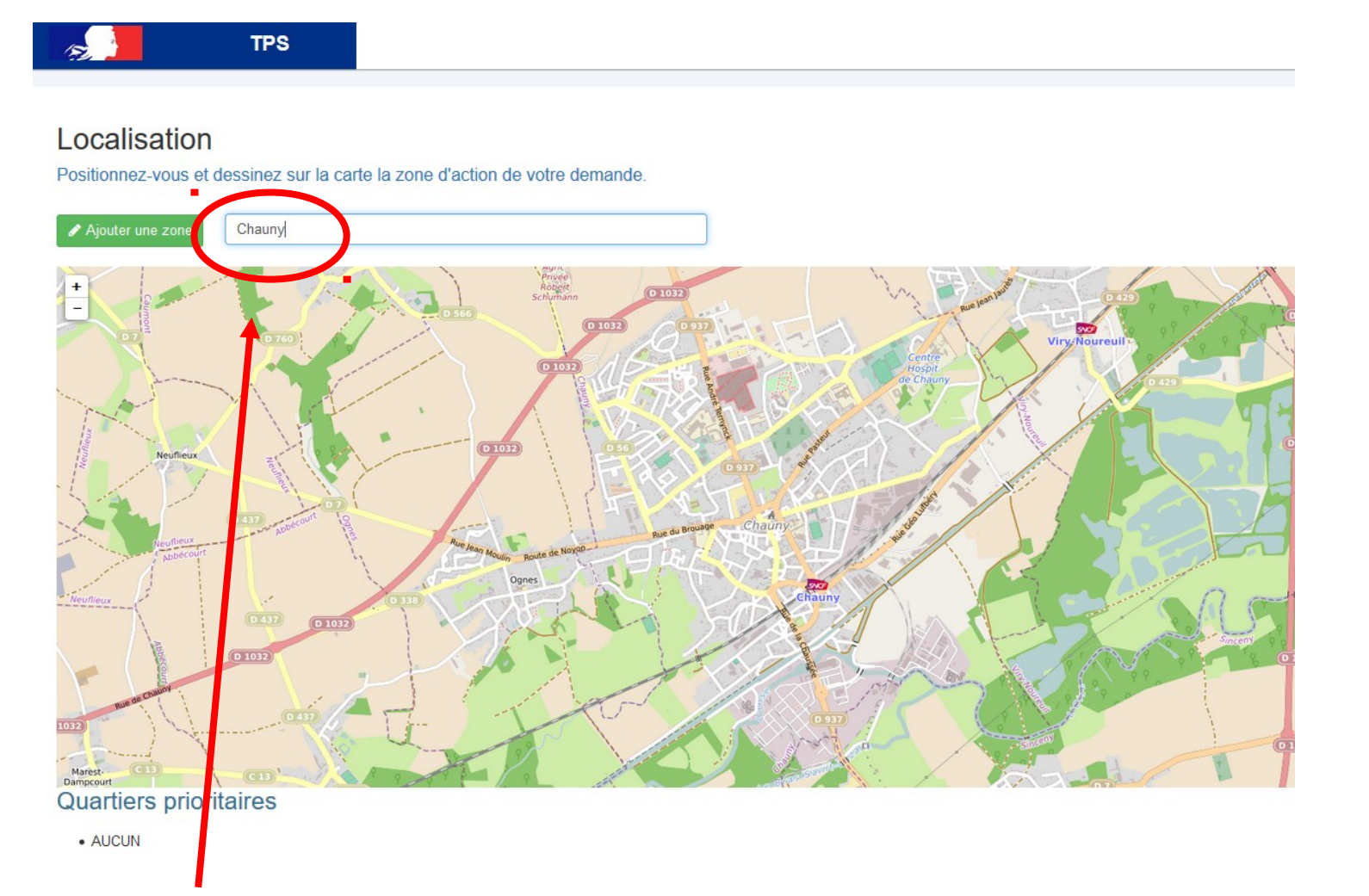

*Saisir le nom d'un territoire puis cliquer sur la touche « entrée » du clavier*

#### **Deuxième étape : déposer un dossier**

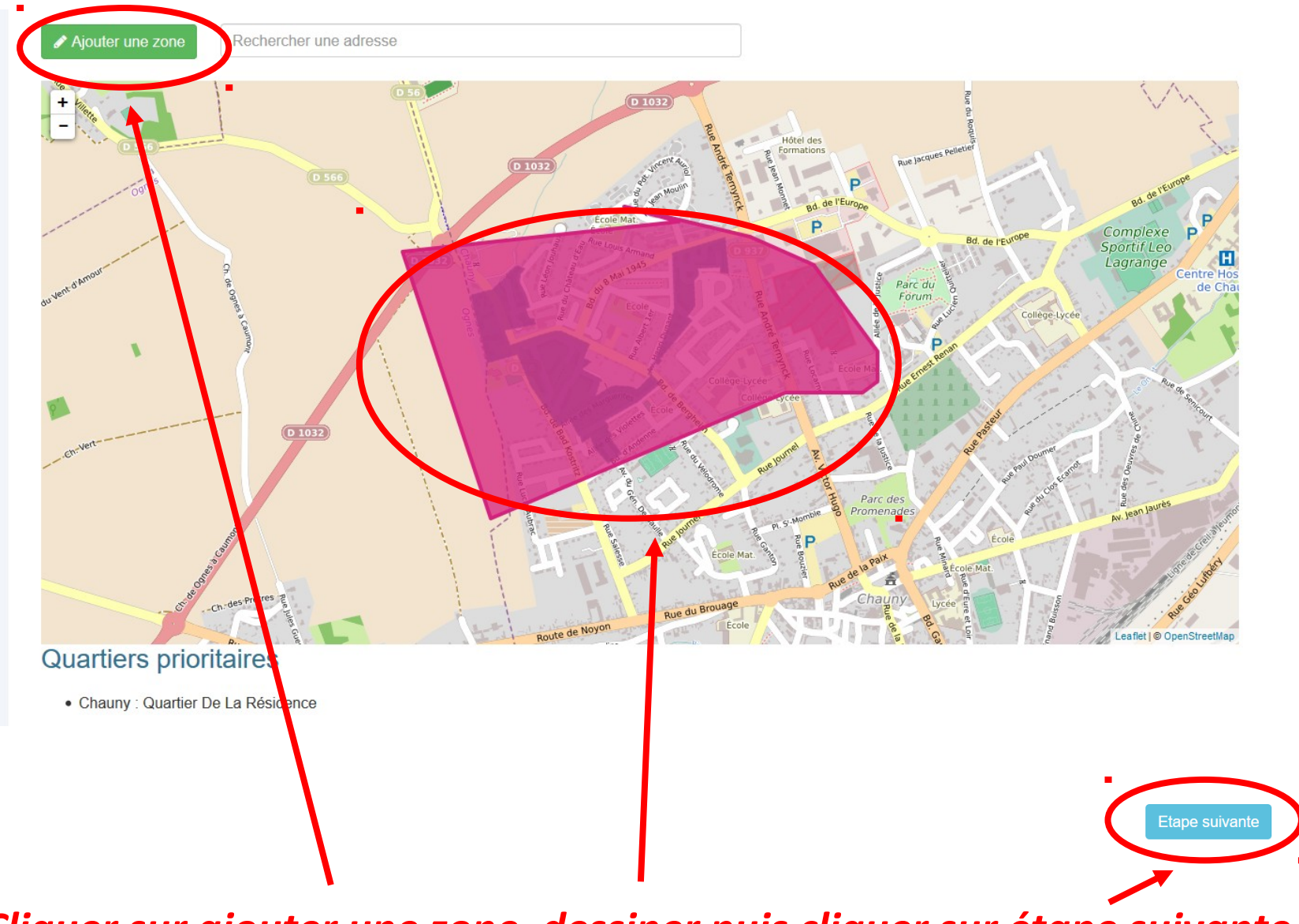

*Cliquer sur ajouter une zone, dessiner puis cliquer sur étape suivante*

*Arrivée sur la page du formulaire de demande*

#### **Deuxième étape : déposer un dossier**

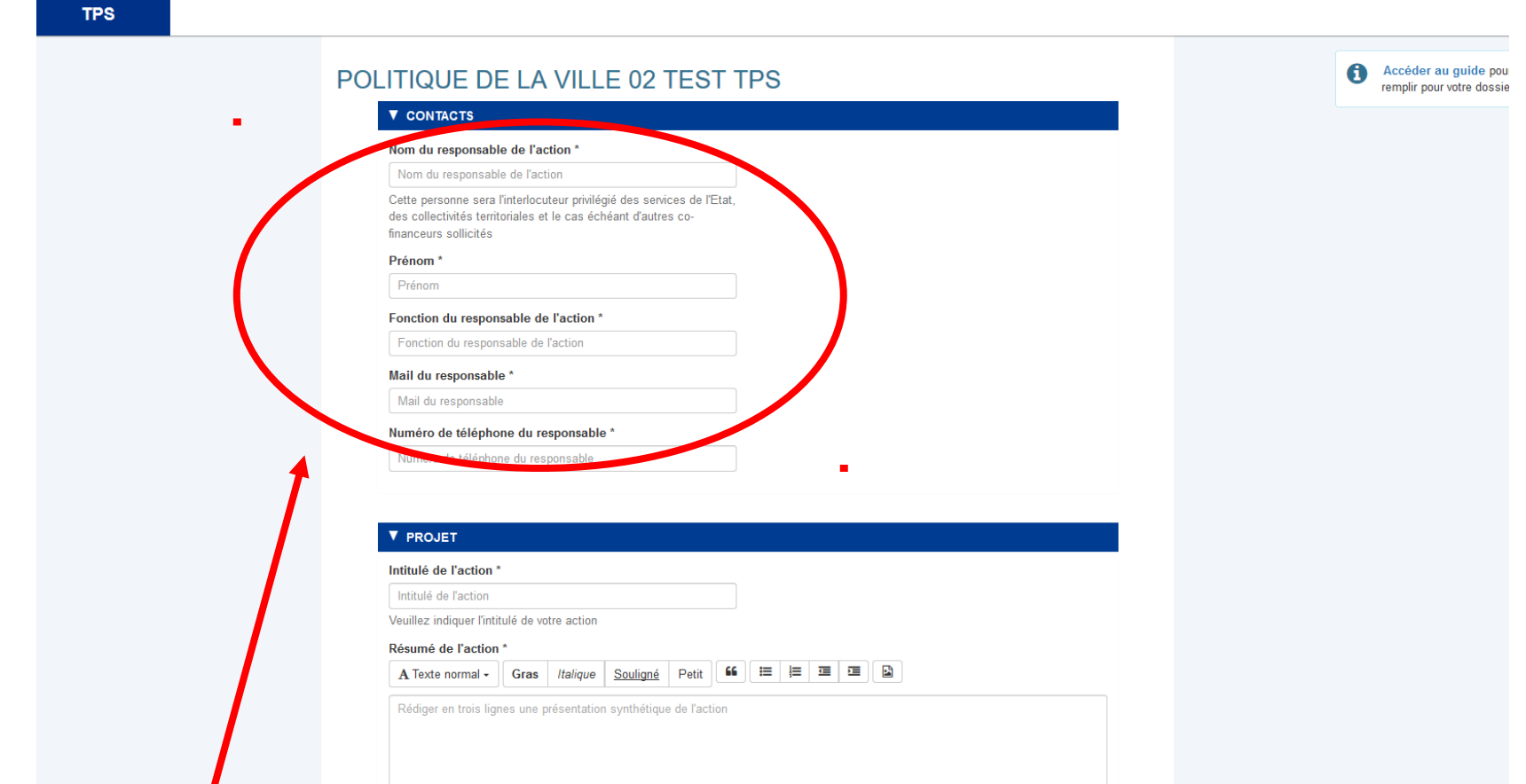

*Renseigner les champs, à minima ceux obligatoires (avec un astérisque \*)* 

7

*En bas de page du formulaire de demande, après remplissage des différentes parties*

# **Deuxième étape : déposer un dossier**

**T DÉCLARATION** 

#### Attestation sur l'honneur

l'atteste être le (la) représente (i(e) légal(e) de l'association, ou être autorisé(e) pour celui-ci à déposer cette demande de subvention. certifie que rassociation est régulièrement déclarée, certifie que l'association est en règle au regard de l'ensemble des déclarations sociales et fiscales ainsi que des cotisations et paiements correspondants ; certifie exactes et sincères les informations du présent dos

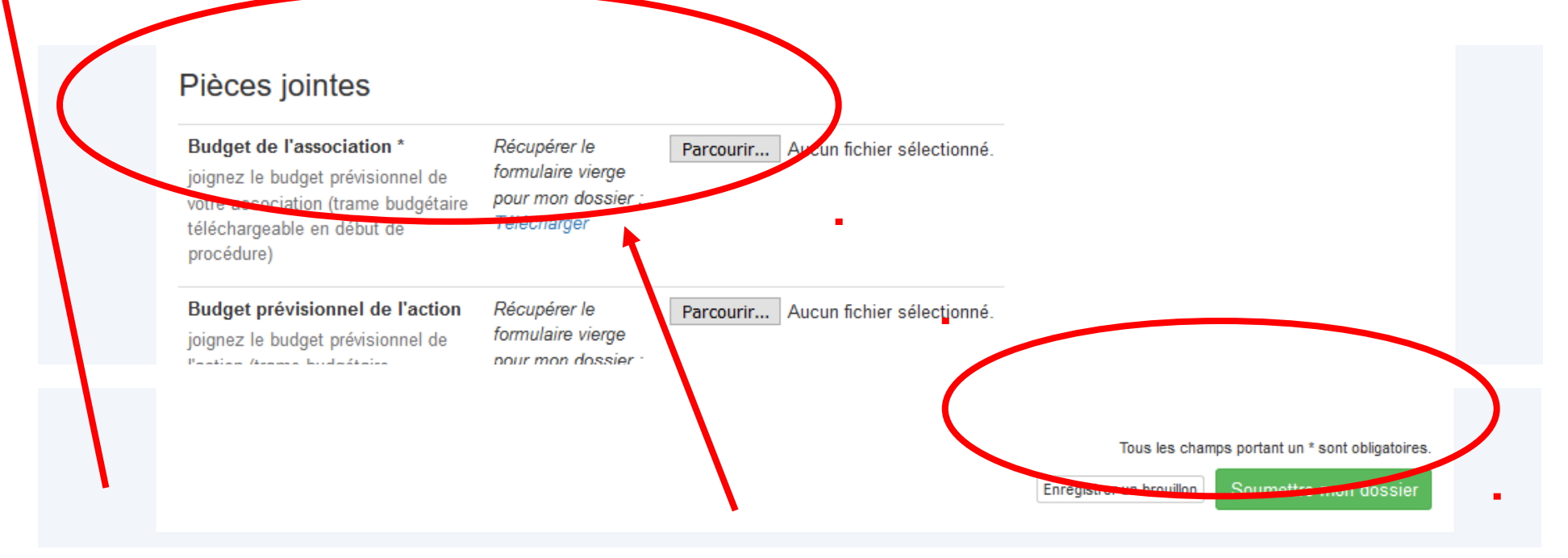

*Cliquer sur l'attestation, ajouter les pièces jointes* 

*Enregistrer un brouillon\* ou soumettre votre dossier*

*\* Attention l'enregistrement d'un brouillon ne garantit pas la récupération ultérieure des données saisies, il sert principalement à vous attribuer un numéro de dossier.* 

### **Deuxième étape : déposer un dossier**

*Si vous avez enregistré un brouillon de votre dossier, vous arrivez sur l'interface de votre compte TPS*

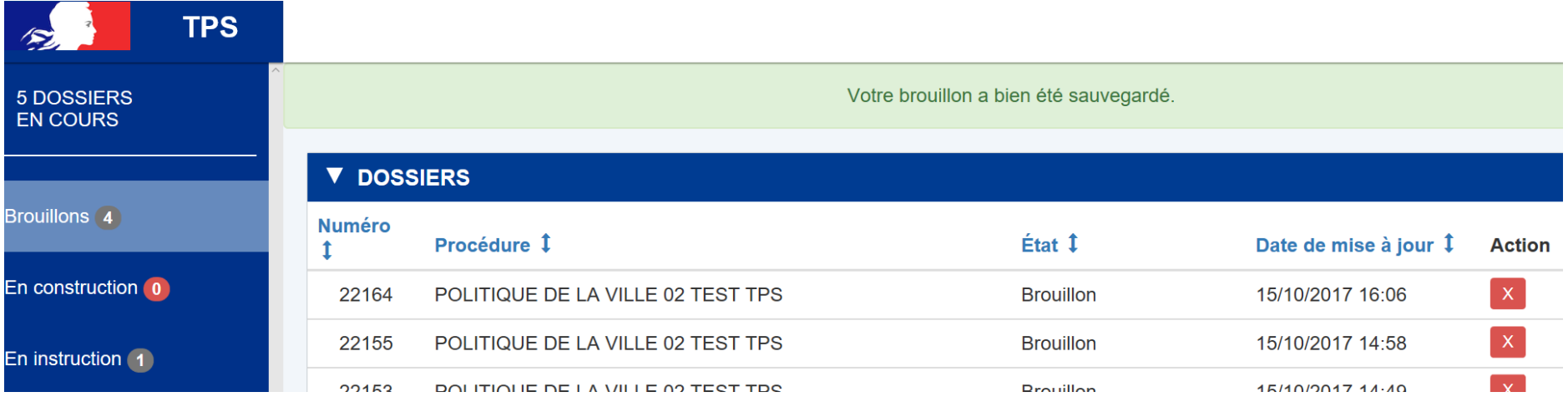

*Si vous avez soumis votre dossier, vous recevez une confirmation sur la messagerie de votre compte TPS et par email*

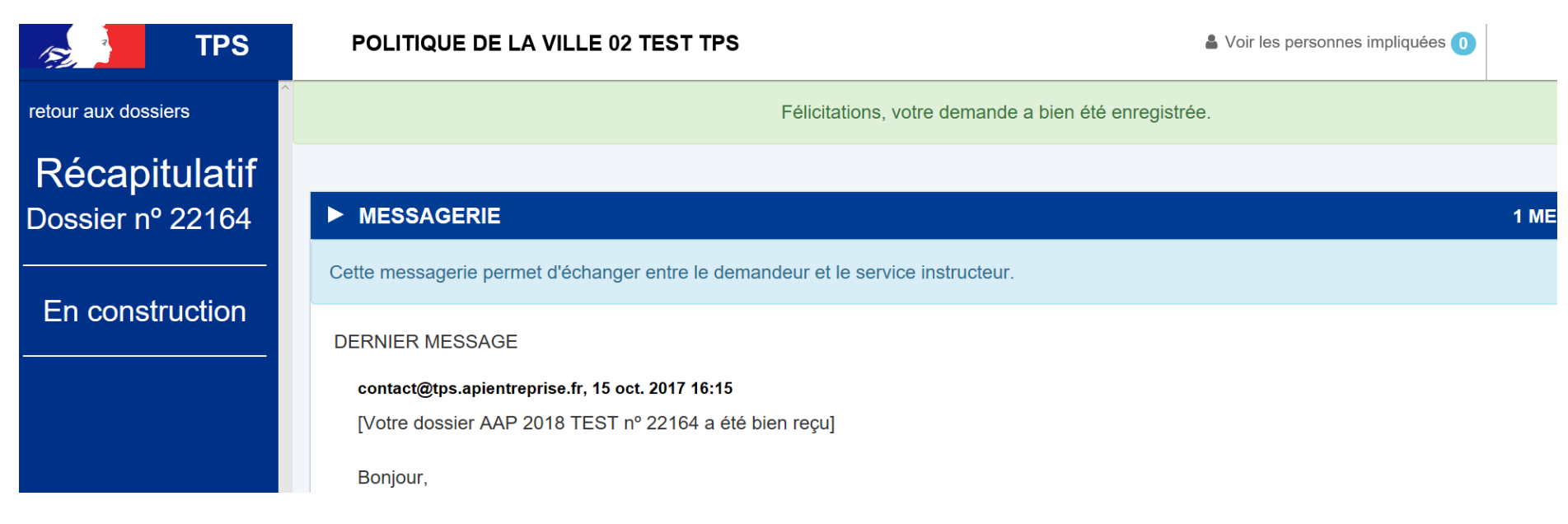

#### **Troisième étape : gérer votre dossier**

*Sur votre page principale de votre compte TPS (interface tableau de bord), vous pouvez consulter et gérer vos dossiers en cours (connexion via la page d'accueil de tps :* <https://tps.apientreprise.fr/> *ou via le lien vers votre dossier transmis par mail lors de la confirmation de réception de celui-ci)*

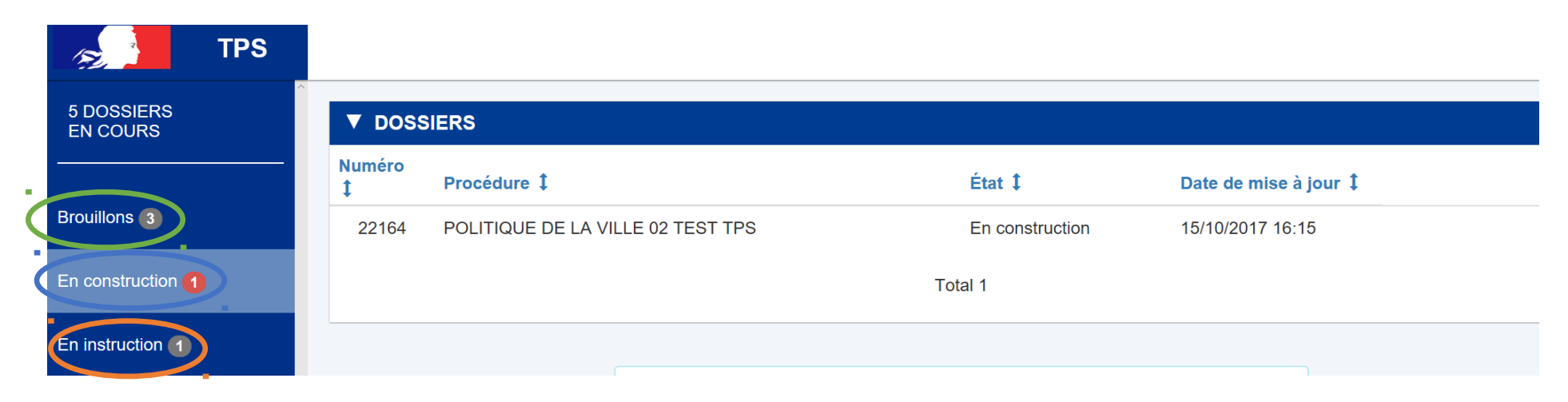

*Un dossier enregistré apparaît en tant que brouillon. Il sera à compléter de nouveau (possiblement entièrement). Il n'est pas visible par les services instructeurs.*

*Un dossier qui a été soumis est visible par les services instructeurs. Il apparaît comme étant en construction et reste modifiable.*

*Un dossier passe en instruction lorsque les services instructeurs le considèrent comme complet. Ce changement de statut vous est notifié sur la messagerie et par mail. Votre dossier n'est plus modifiable mais vous pouvez toujours apporter des compléments via la messagerie de la plateforme (pièces jointes autorisées).*

*Attention tout dossier soumis passe en instruction à la clôture de la campagne d'appel à projets.*

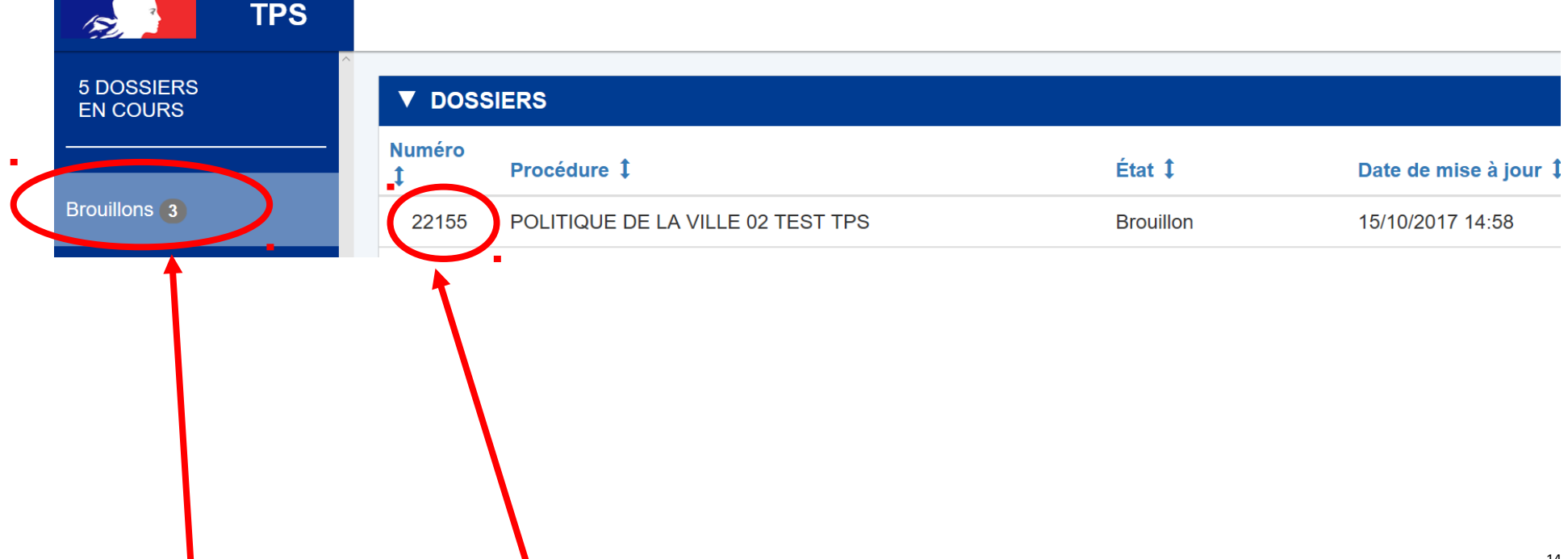

#### **Troisième étape : gérer votre dossier brouillon**

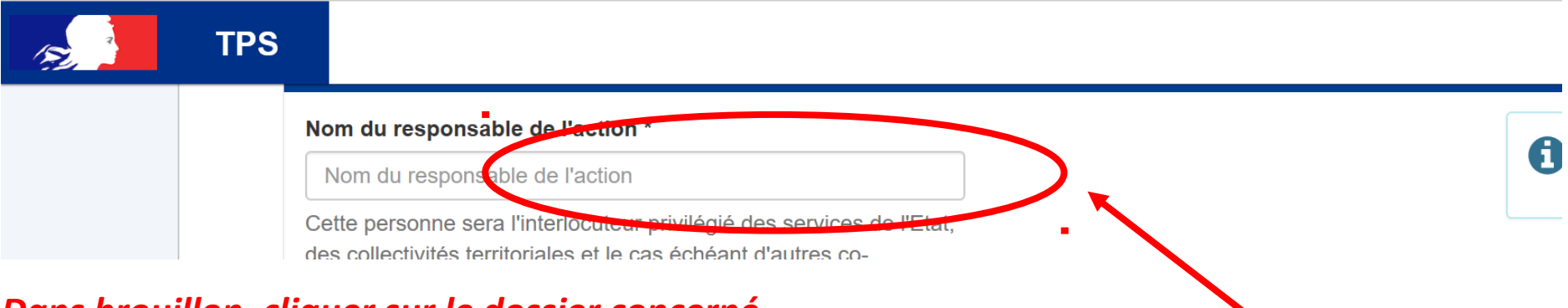

*Dans brouillon, cliquer sur le dossier concerné*

*(vérifier le numéro et le nom de la procédure si vous en avez déposé plusieurs)* 

#### <span id="page-14-0"></span>*Remplir les champs du formulaire*

*NB : L'enregistrement de votre dossier en brouillon ne conserve pas toujours automatiquement les données saisies. Il vous faudra remplir de nouveau le formulaire et le soumettre aux services instructeurs. Se référer à la procédure de dépôt :*

[retour à la deuxième étape](#page-14-0)

### **Troisième étape : gérer votre dossier en construction**

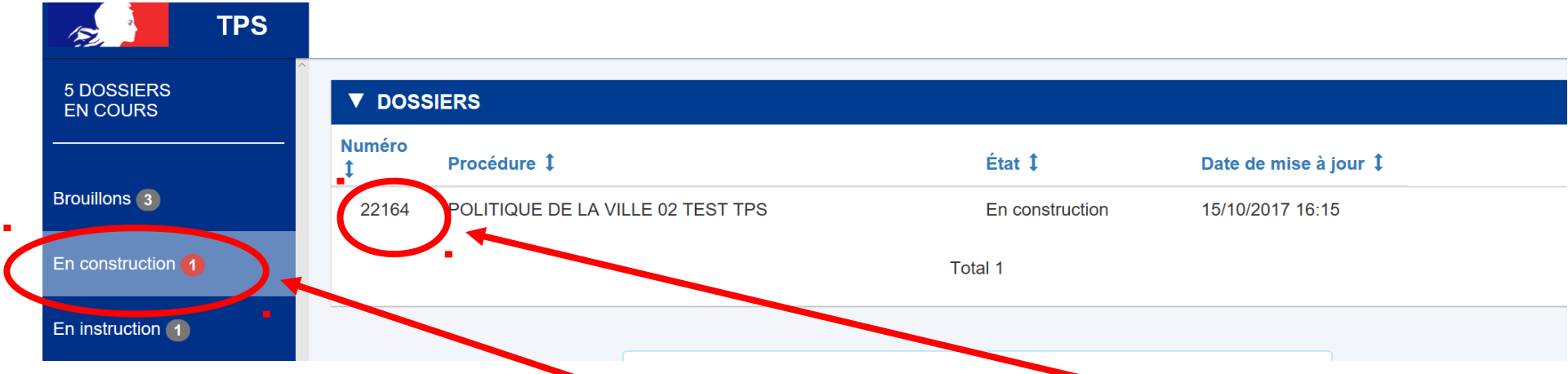

*Dans « en construction », cliquer sur le dossier concerné pour arriver sur le récapitulatif*

#### *(vérifier le numéro et le nom de la procédure si vous en avez déposé plusieurs)*

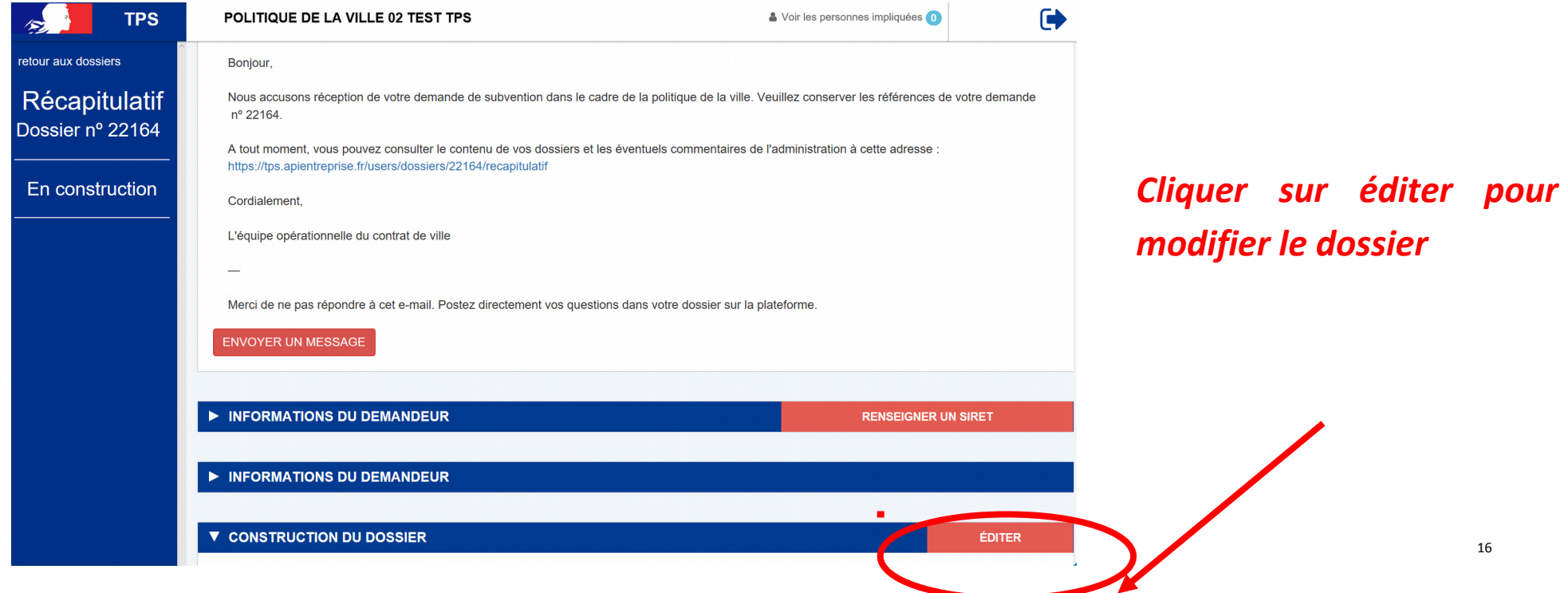

#### Troisième étape : gérer votre dossier en construction

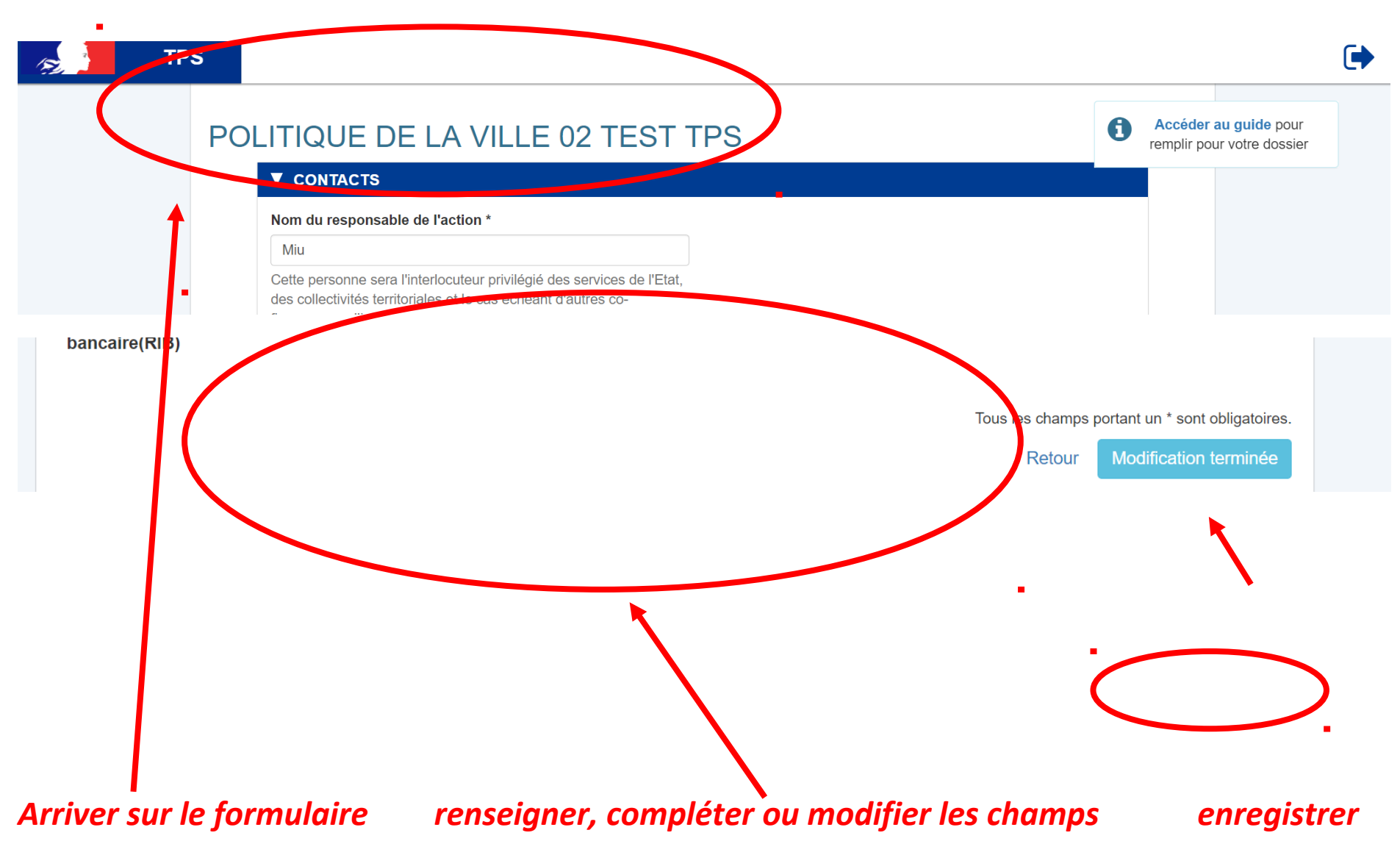

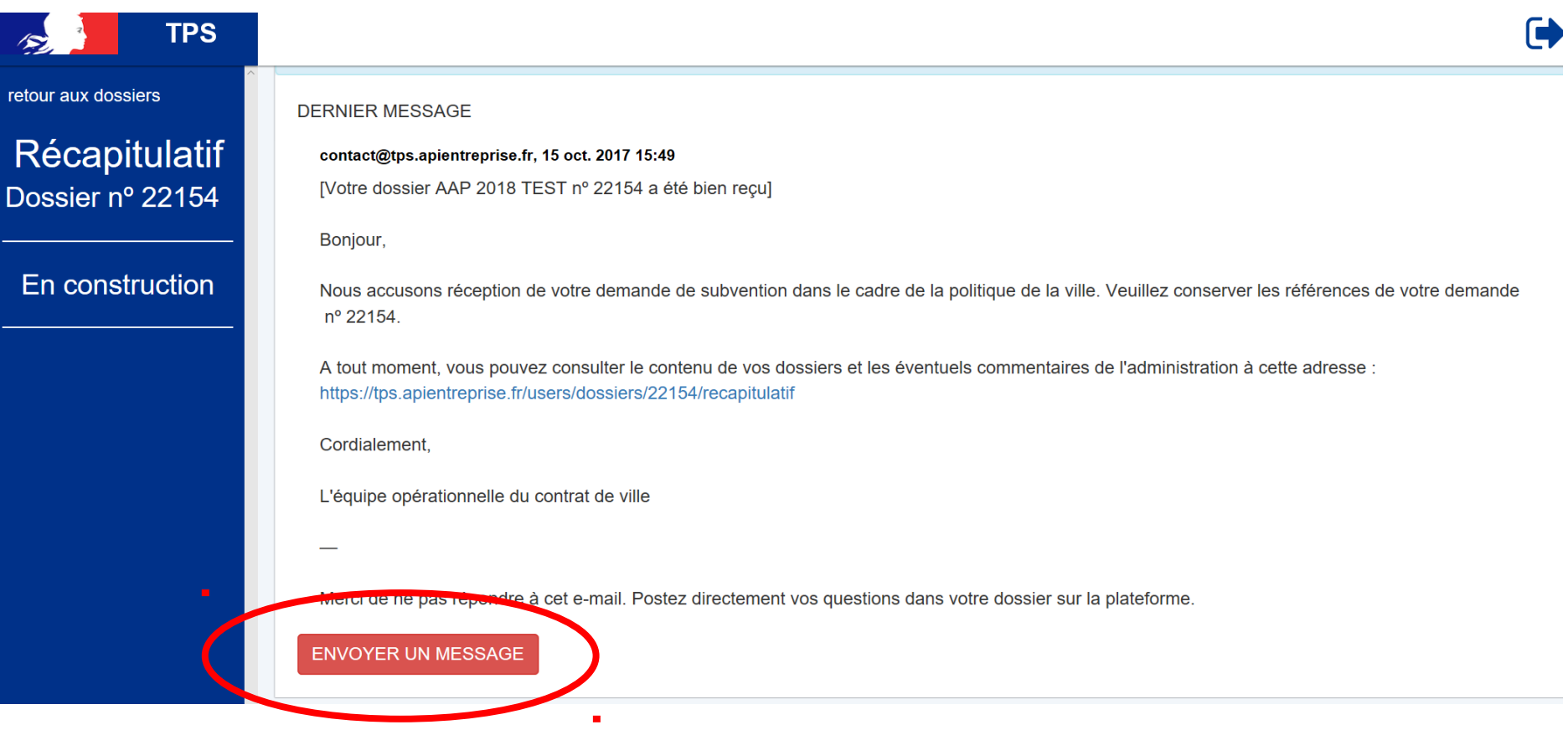

*Pour communiquer avec les services instructeurs, depuis le récapitulatif de votre dossier, cliquer sur envoyer un message*

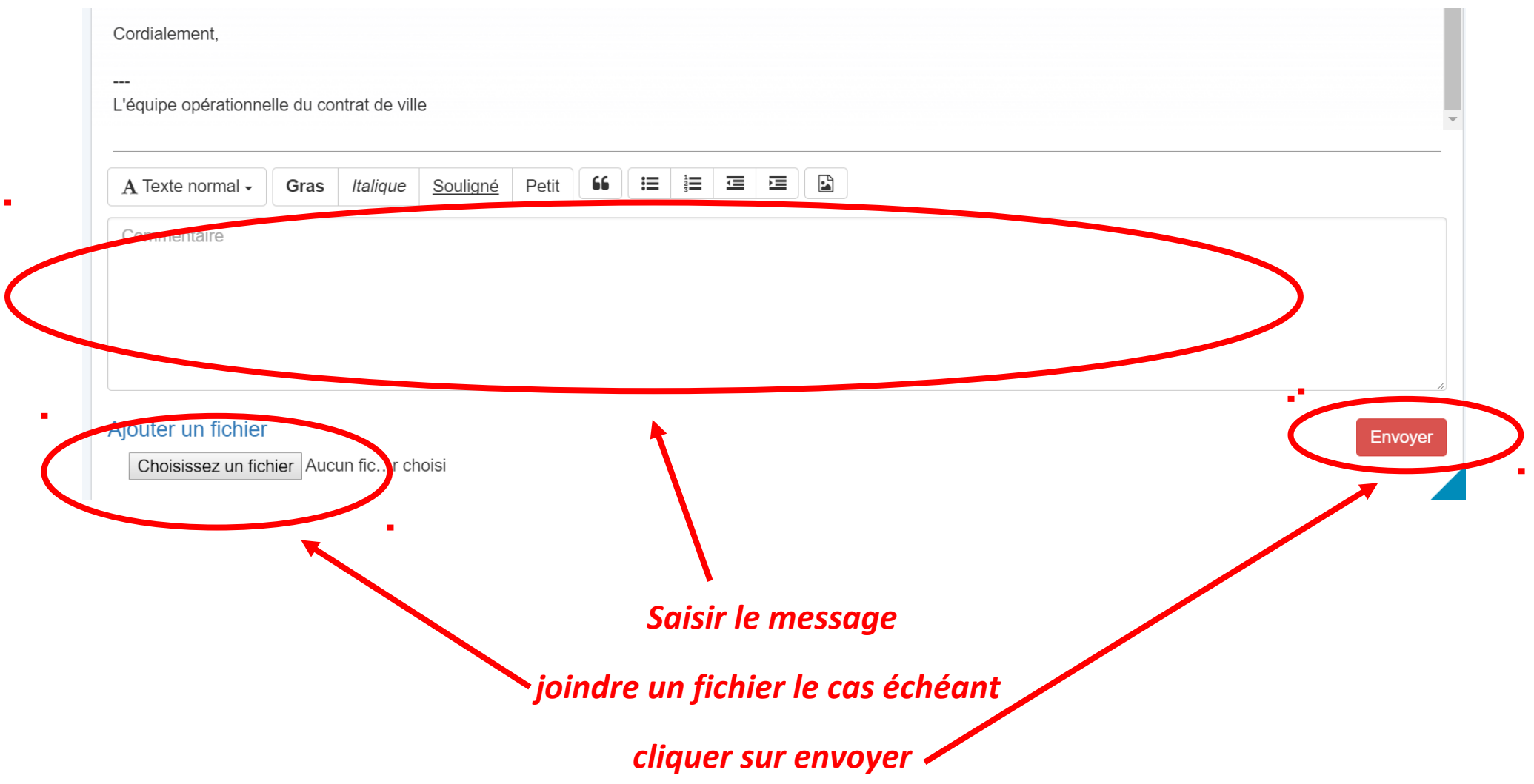

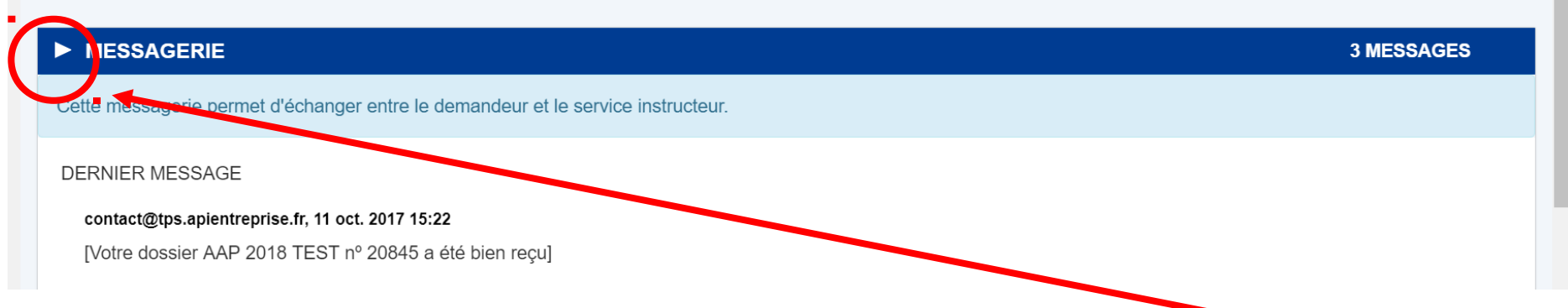

#### *Vous pouvez consulter l'historique des messages en déployant la messagerie*

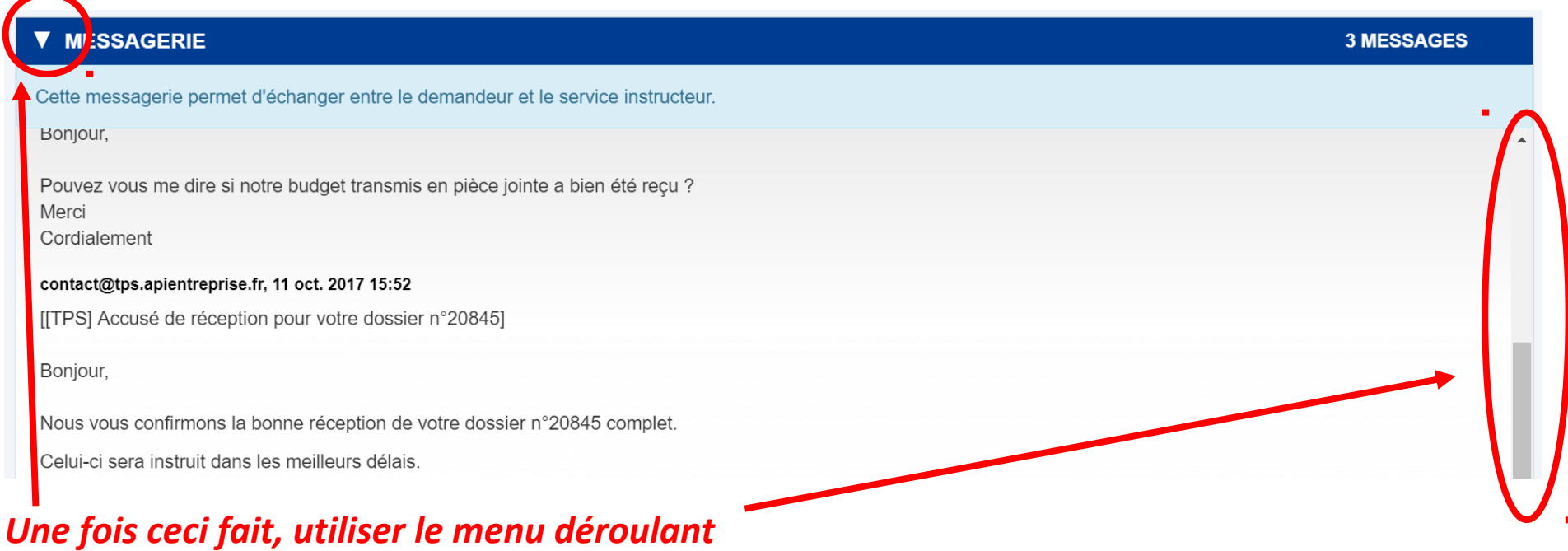

#### *Vous pouvez voir les personnes impliquées dans l'instruction et le suivi de votre dossier*

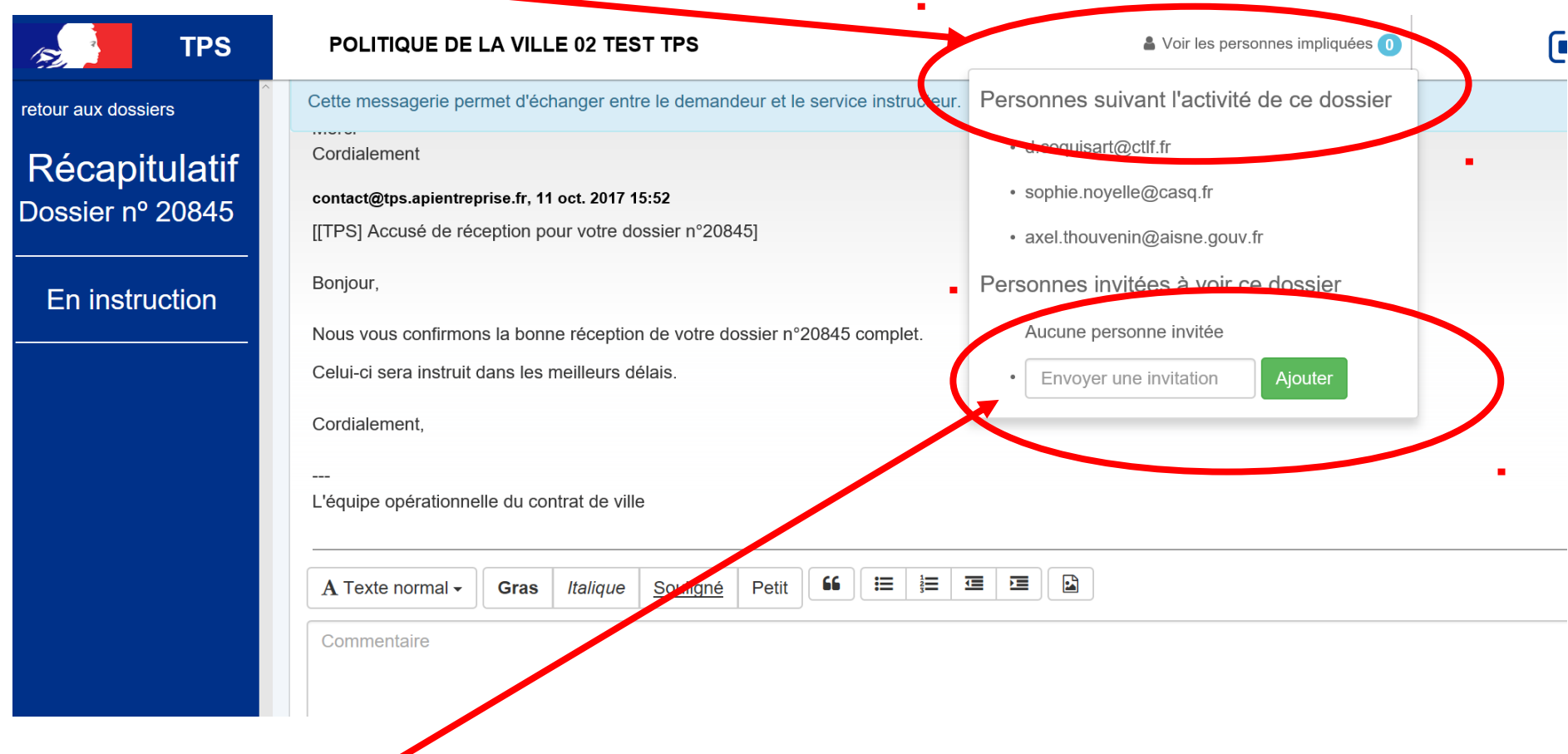

*Vous pouvez inviter des personnes extérieures (partenaires par exemple) à voir votre dossier. Celles-ci ne pourront modifier votre dossier. Elles seront uniquement autorisées à envoyer des messages sur la plateforme.*